## **Kontakt hinzufügen**

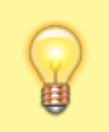

**Hinweis:**

Für diese Funktion muss das Kontakte-Widget aktiv sein. Lesen Sie dazu bei Bedarf den Artikel [Widgets aus- oder](https://wiki.ucware.com/benutzerhandbuch/anpassen/einblenden) [einblenden](https://wiki.ucware.com/benutzerhandbuch/anpassen/einblenden).

Im UCC-Client können Sie Ihre **Kontakte** über das gleichnamige Widget verwalten und per Klick anrufen. In diesem Artikel erfahren Sie, wie Sie einen Kontakt erstellen und einem [persönlichen Telefonbuch](https://wiki.ucware.com/benutzerhandbuch/hauptseite/telefonbuecher/tb_hinzufuegen) zuordnen.

Um einen Kontakt zu erstellen, gehen Sie wie folgt vor:

- 1. Rufen Sie im UCC-Client die **Klauptseite** auf.  $\pmb{\times}$
- 2. Klicken Sie im Widget **Kontakte** auf die Reiterkarte eines persönlichen Telefonbuchs.
- 3. Klicken Sie auf und **Kontakt hinzufügen**.

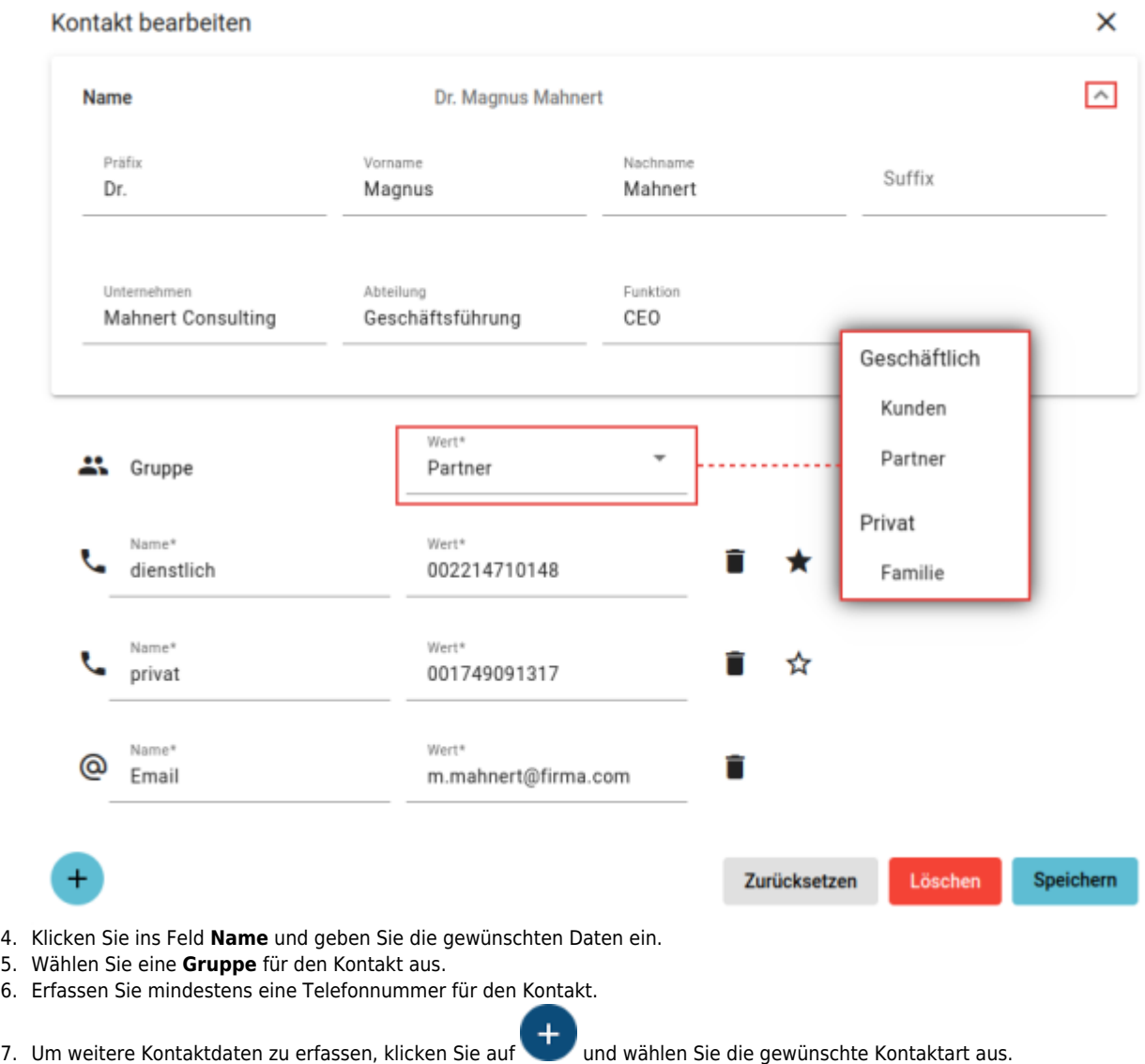

8. Markieren Sie bei Bedarf eine Telefonnummer als **Elbevorzugt**.

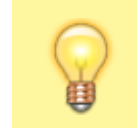

## **Hinweis:**

Die bevorzugte Nummer ist im Kontakte-Widget ständig sichtbar und per Klick auf den Anrufbutton direkt gewählt. Standardmäßig gilt die zuerst erfasste Nummer als bevorzugt.

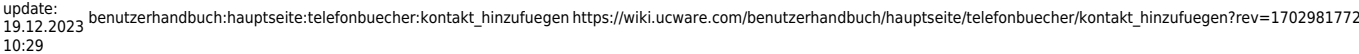

9. Übernehmen Sie die Einstellungen mit

Speichern

Hinzugefügte Kontakte werden automatisch ins zugehörige Telefonbuch einsortiert.

Pro Kontakt haben Sie Zugriff auf die folgenden Funktionen:

 $\pmb{\times}$ 

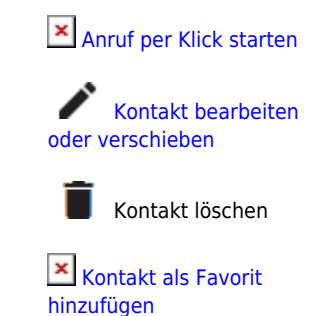

Zu weiteren Funktionen des Kontakte-Widgets lesen Sie den Überblicksartikel [Kontaktverwaltung.](https://wiki.ucware.com/benutzerhandbuch/hauptseite/telefonbuecher/sitemap)

From: <https://wiki.ucware.com/> - **UCware-Dokumentation**

Permanent link: **[https://wiki.ucware.com/benutzerhandbuch/hauptseite/telefonbuecher/kontakt\\_hinzufuegen?rev=1702981772](https://wiki.ucware.com/benutzerhandbuch/hauptseite/telefonbuecher/kontakt_hinzufuegen?rev=1702981772)**

Last update: **19.12.2023 10:29**